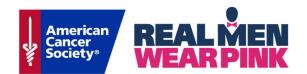

# Website Customization Guide

| Event Center Customization | 1 |
|----------------------------|---|
| Website Customization      | 3 |
| Support & Resources        | 8 |

## **Event Center Customization**

#### Sign in to the Event Management Center

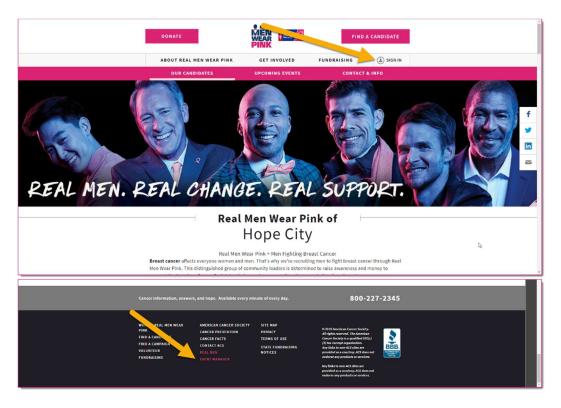

## **Verify Your Event Details**

#### Under the **Event Center** tab:

1. Edit Event Options: Verify the event goal, and update as necessary

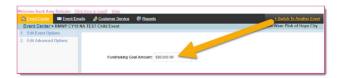

2. Edit Event Coordinator Properties: Verify the event contact information, and update as necessary

|                                          | a 🧏 Customer Service 🥩 Reports     | A Switch                |
|------------------------------------------|------------------------------------|-------------------------|
| Event Center > Edit Event Coo            | dinator Properties                 | Real Memil of Hope City |
| Identify Event Coordinator<br>Properties | 1. Name:<br>Sue Sniley             |                         |
|                                          | 2. Phone:<br>1.800.227.2345        |                         |
|                                          | 3. Email:<br>sue.smiley@cancer.org |                         |
|                                          | Finish Save or Cancel              |                         |

## **Set Up Milestone Notifications**

Policy Is online giving s

Under the **Event Center** tab:

1. Edit Milestones: You can set yourself up to receive milestone notifications, every time a Candidate gets a new fundraising badge

| Event Center > RMWP CY20                                                                                  | nala 🥻 Customer, Service 🚱 Reports<br>SER GA Atlanta                                                                                                    | + Switch To Another E<br>Real Men Wear Pink of Atlan                    |  |  |
|----------------------------------------------------------------------------------------------------|----------------------------------------------------------------------------------------------------|-------------------------------------------------------------------------|--|--|
| 1. Review Milestones                                                                                      | This is the list of fundraising milestones representing monetary levels that people participating in this TeamRaiser event can rea<br>order to be awarded a badge to display on fundraising pages. You can create new milestones by clicking the button above or<br>copying an existing milestone to use as a model. |                                                                         |  |  |
|                                                                                                    | Participant Milestones Team Milestones                                                                                                    |                                                                         |  |  |
|                                                                                                    | Records 1 - 4 of 4 Eirst Previous Next Last                                                                                                    |                                                                         |  |  |
|                                                                                                    | Name Action                                                                                                    | Amount                                                                  |  |  |
|                                                                                                    | All Star Edit                                                                                                    | \$2,500.00                                                              |  |  |
|                                                                                                    | Major League Edit<br>Major League                                                                                                    | \$5,000.00                                                              |  |  |
|                                                                                                    | Total Pro Edit<br>Total Pro                                                                                                    | \$7,500.00                                                              |  |  |
|                                                                                                    | MVP Edit                                                                                                    | \$10,000.00                                                             |  |  |
|                                                                                                    | Records 1 - 4 of 4 Eirst Previous Next Last                                                                                                    |                                                                         |  |  |
| racy Policy Is online giving saf                                                                          |                                                                                                    | ± Switch To Another Et                                                  |  |  |
|                                                                                                    | 0 SER GA Atlanta > All Star                                                                                                    | Real Men Wear Pink of Atlan                                             |  |  |
| Review Milestones     a. Configure Admin     Notification of     Participants Reaching     this Milestone | <ol> <li>Recipients of Participant Milestone Achieved Noti<br/>Identifies the email addresses (defined by Event Man<br/>report showing the participants who achieved this mill</li> </ol>                                                                                                    | agers) for people who should be sent the notification that contains the |  |  |
|                                                                                                    |                                                                                                    | dd                                                                      |  |  |

## Website Customization

#### Access the website editing tool

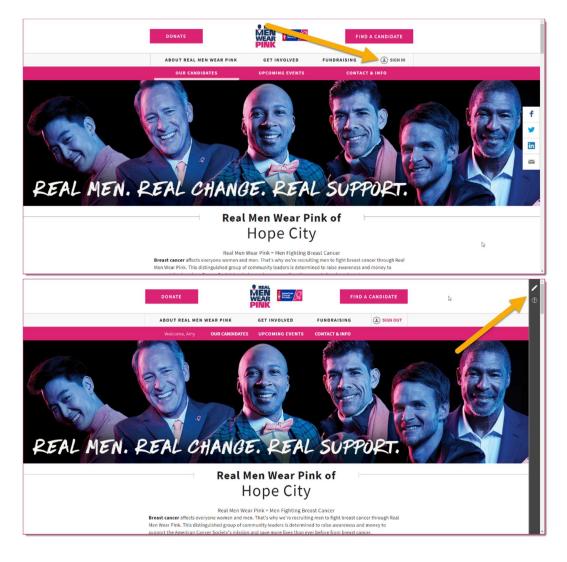

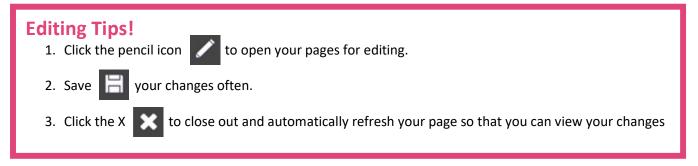

### **Customize Your Greeting Page**

1. Customize Your Event Copy: You can edit the title and content in the two paragraphs at the top of your greeting page.

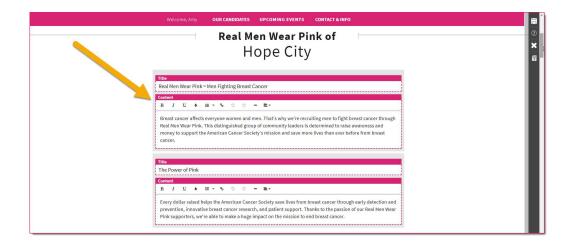

 Add Custom Content Sections: Pick from the menu of templates to add custom content to your greeting page.

| Welcome, Amy OUR CANDIDATES UPCOMING EVENTS CONTACT & INFO                                                                                                    | PAGE                  | MANAGER X       |
|----------------------------------------------------------------------------------------------------|-----------------------|-----------------|
| hodang<br>♥ Publish 55 @                                                                                                    | Page Title<br>HEADING |                 |
| Custom Content                                                                                                    | SINGLE COLUMN         | DOUBLE COLUMN   |
| Töget mage Column       * Possion (2)       *       *       *       *       *       *       *       *       *       *       *       *       *       *       *       *       *       *       *       *       *       *       *       *       *       *       *       *       *       *       *       *       *       *       *       *       *       *       *       *       *       *       *       *       *       *       *       *       *       *       *       *       *       *       *       *       *       *       *       *       *       *       *       *       * | TRIPLE COLUMN         | IMAGE & TEXT    |
| Preal     Preal     Preal     Preal       MEN     MEN     MEN       WEAR     WEAR     WEAR       PINK     PINK     PINK                                                                                                    |                       | THREE IMAGES    |
| Type something Type something Type something                                                                                                    | BANNERIMAGE           | IMAGE & CAPTION |
| ADD NEW SECTION                                                                                                    | BUTTON TEXT           | HORIZONTAL LINE |

3. Add Local Sponsors: Event managers have the ability to add their own event sponsor logos.

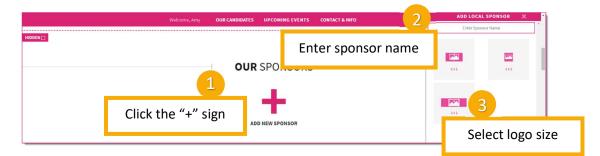

1. Sort and Hide Sections: Many sections on the greeting page can be hidden or re-ordered.

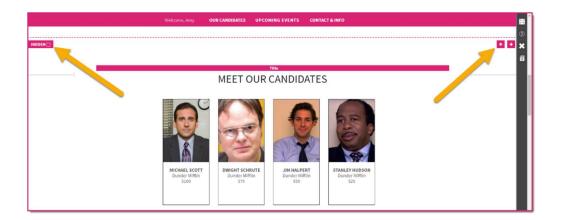

2. Save 🔚 your changes.

### **Custom Page Customization**

3. Open page manager modal: Click the 🚝 icon to access the page manager menu.

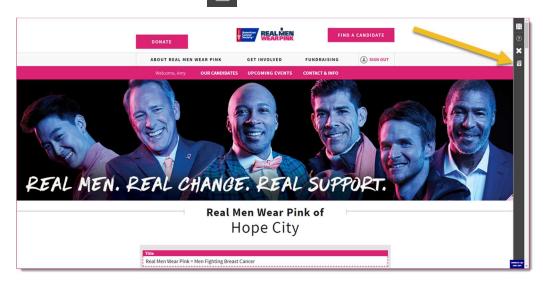

4. Manage Custom Pages: Create and manage custom pages.

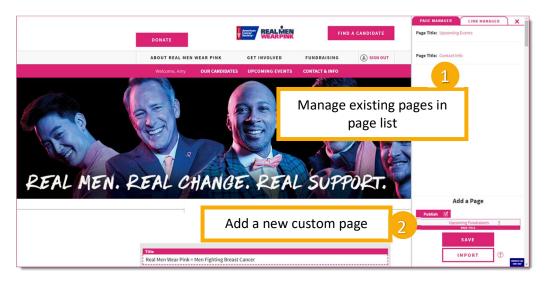

5. **Customize Page:** Pick from the menu of templates to add content to your custom page.

| Welcome, Amy OUR CANDIDATES UPCOMING EVENTS CONTACT & INFO                                                                                                    | PAGE        | MANAGER )       |
|----------------------------------------------------------------------------------------------------|-------------|-----------------|
| Page Tito                                                                                                    | Page Title  |                 |
| Custom Page                                                                                                    |             | DOUBLE COLUMN   |
| Tright Integrations           4         Publish (2)           95         95                                                                                                    |             | IMAGE & TEXT    |
| • REAL       • REAL       • MEN       • MEN      • MEN      • MEN       • MEN       • MEN       • MEN | TWO IMAGES  | THREE IMAGES    |
| Type something Type something Type something                                                                                                    |             |                 |
| +                                                                                                    | BUTTON TEXT | HORIZONTAL LINE |

### **Customize Event Photos Section with Flickr or Instagram**

**Flickr:** Simply add new photos to the Flickr Photostream to have them display on your Event Photos section on the website. Photos will appear in the order of most recently added so put your favorites at the top!

- 1. Create or log-in to your account at www.flickr.com
- 2. Click the Upload icon to upload photos to the Photostream.

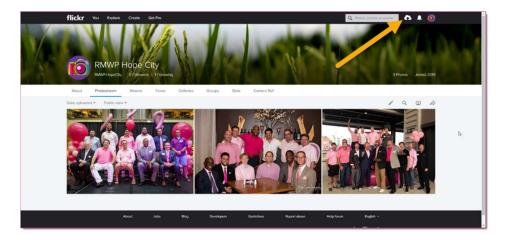

3. To find the Flickr ID, click on "You" in the menu bar select Photostream.

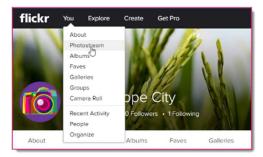

4. Copy the Flickr ID found in the URL after the flickr.com/photos/... – note, you need the ID only, not the full URL (ex. 146708487@N05)

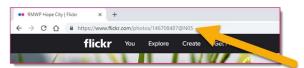

5. Jump to the <u>next step</u> to add the ID to your website.

Instagram: Simply repeat the steps below to create a new album each time you want to add new event photos!

- 1. Create an album on Instagram
  - a. Click 🗉 to add photos
  - b. Click 🔲 to select up to 10 photos and create your album
- 2. Get your Instagram album URL
  - a. Click the 3 little dots <sup>i</sup> to open **album** options
  - b. select Copy Share URL

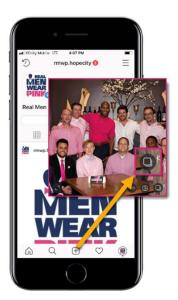

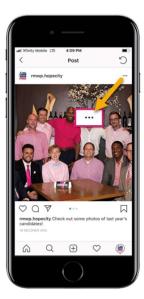

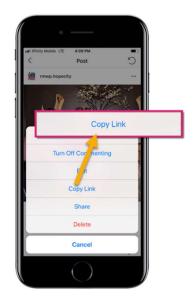

3. Jump to the <u>next step</u> to add the album link to your website.

#### **Add Photo Album to Website**

- 1. Log into the Event Management Center.
- 2. Click on the Event Center tab and then Edit Event Properties.

- 3. Paste the Flickr ID or Instagram album URL into Sponsor Line 5. Click Finish.
- 4. Custom photo album will appear in Event Photos section.

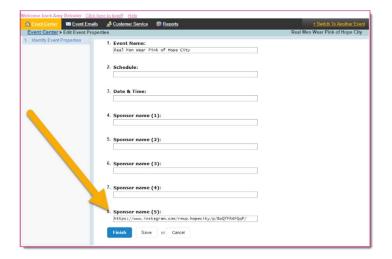

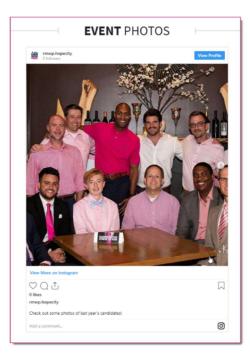

## **Support & Resources**

## **Fundraising Resources**

#### **Registering for Real Men Wear Pink**

• <u>Registration handout</u>: Can be printed and shared to help candidates through registration

#### **Fundraising Tools**

- <u>Dashboard video</u>: Guides candidates through their dashboard, and making the most of the fundraising tools
- Dashboard guide: Printable handout that highlights all the fundraising tools available in the dashboard
- <u>Candidate Playbook</u>
- Mobile App Flyer

### **Need Help?**

- <u>Download the EMC Guide</u> for comprehensive step-by-step instructions for every feature of the EMC
- Call 1-800-227-2345 (option #2) and reach an Income Support Specialist
- For website issues, please submit a Salesforce case
- Society Account Support: 877-957-7848